# MINI 三维扫描仪

# 快速操作指南

 $V3.0$ 

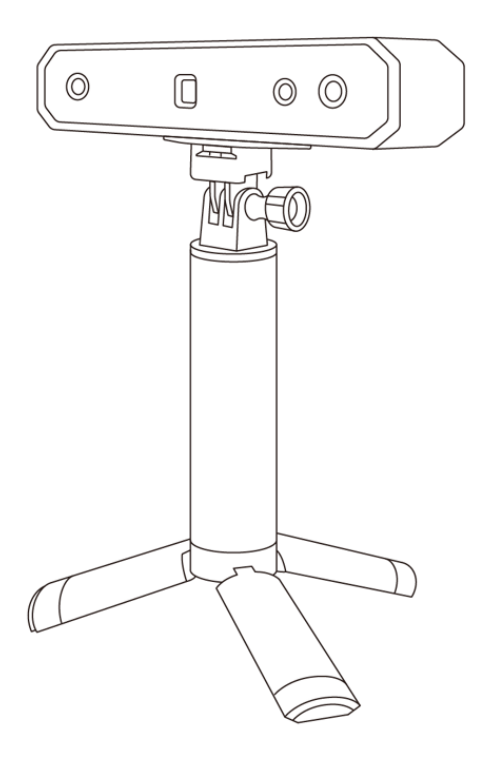

# **REVOPOINT**

#### **快速搜索关键词**

PDF电子文档可以使用查找功能搜索关键词。例如在Adobe Reader 中, Windows用户使用快捷键Ctrl+F, macOS 用户使用Command +F 即可搜索关键词。

#### **点击目录跳转**

用户可以通过目录了解文档的内容结构,点击标题即可跳转到对应页 面。

#### **打印文档**

本文档支持高质量打印。

#### 目录

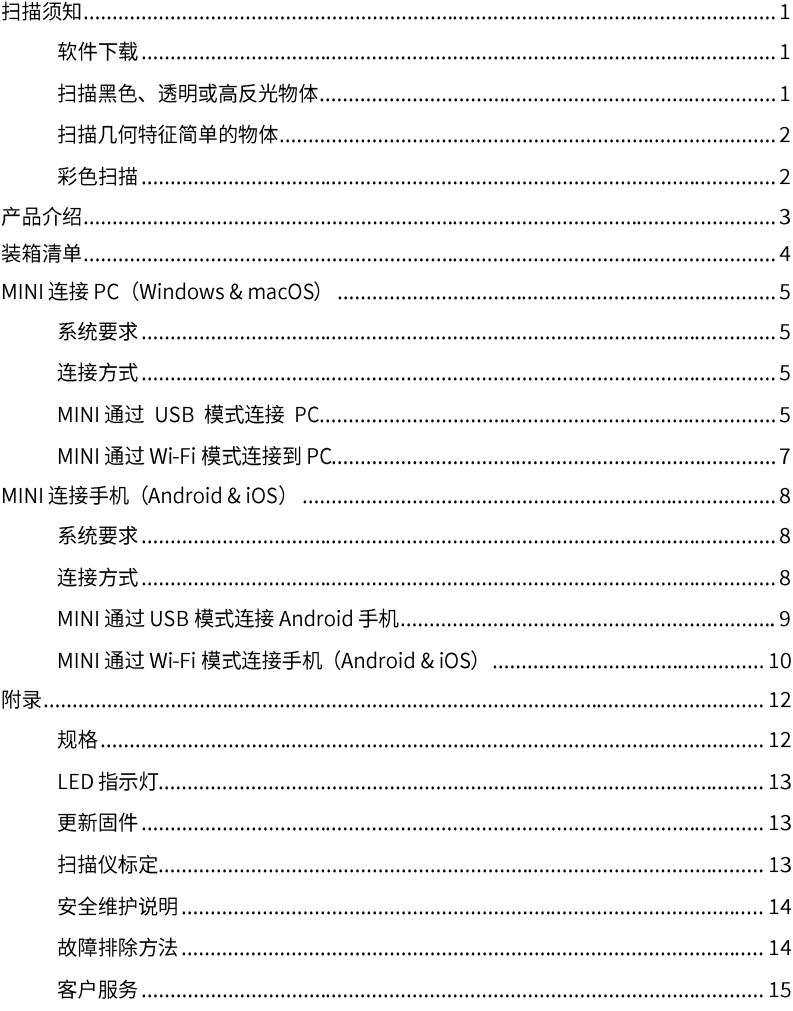

扫描须知

### 软件下载

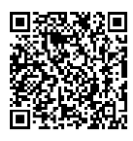

使用 MINI 扫描仪前,请登录官网下载最新版 Revo Scan 软件。PC 用户, 请在 https://www.revopoint3d.com.cn/download-center-2/ 下载。移动 端用户,请在应用商店或 Apple App Store 中搜索"Revo Scan"下载。软 件详细功能介绍,请参考对应的《用户指南》。

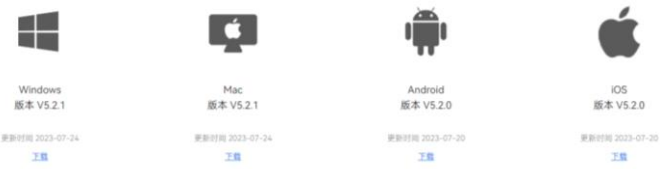

## 扫描黑色、透明或高反光物体

与大多数三维扫描仪一样,MINI 在扫描黑色、透明或高反光物体有一定的挑 战性。扫描此类物体前请先使用喷粉/显影剂、婴儿爽身粉或其他粉状物将物 体表面进行处理。否则,扫描仪难以抓取有效的点云数据。

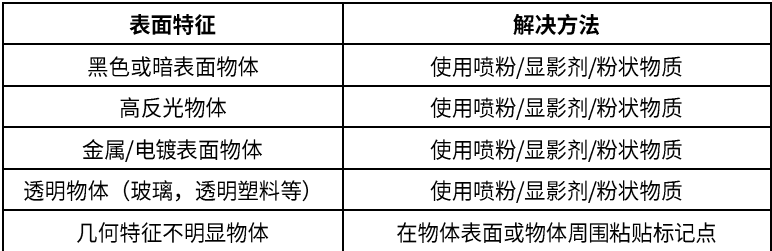

### 扫描几何特征简单的物体

扫描几何特征简单的物体,如足球或酒瓶等,需要使用标记点,同时选择"标 记点拼接"模式进行扫描。标记点粘贴方式及注意事项如下:

1. 将标记点不规则地粘贴在物体表面,推荐标记点间间距为 2-4 cm。请参 考下图:

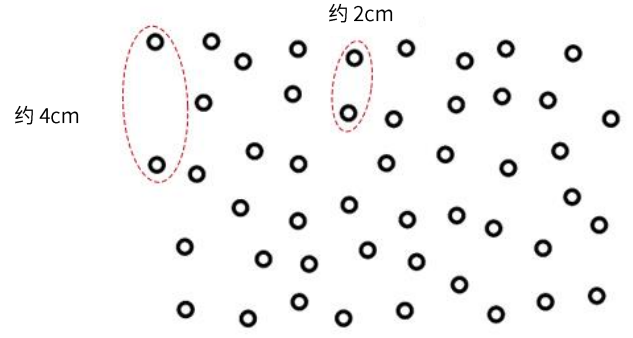

2. 如果没有标记点, 还可在被扫描物体旁放置几何特征明显的物体进行辅助 扫描。在被扫描物体旁放置 1-3 个参照物以便三维扫描仪进行跟踪,并使用 标记点模式进行扫描。

3. 使用标记点扫描时,确保扫描预览框中至少显示 5 个有效点(红点),否 则扫描仪无法顺利抓取物体完整的三维数据。

## 彩色扫描

为快速、准确捕捉到物体的颜色信息,请确保扫描环境内的光照均匀明亮, 避免物体表面出现阴影。

# 产品介绍

Revopoint MINI采用双目蓝光技术,可投射超高分辨率结构光。高分辨 率双摄系统及智能算法支持生成精度极高且细节丰富的三维模型,助力专业 人士快速完成精确三维数据重构。 MINI 三维扫描仪输出模型拥有0.05mm 级别点距的高密度点云, 单帧重复精度 可达0.02mm。

MINI三维扫描仪是设计师、工程师、创客、医疗和科研工作者们建模的 必备工具,极大地降低了 3D 创意制作门槛,可在快速构建 3D 数字世界的 同时十倍以上提升建模效率。

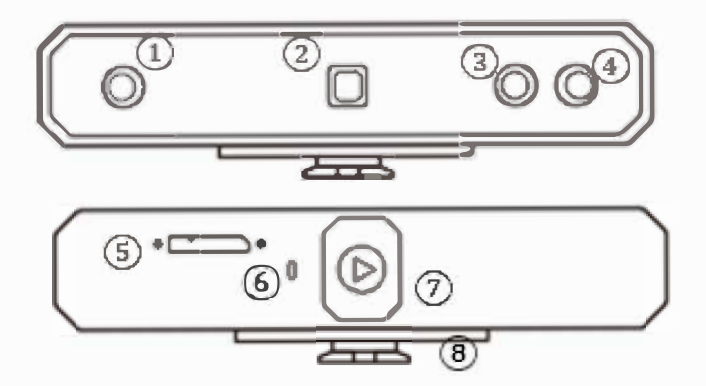

- 1. 深度相机
- 2. 投射器
- 3. RGB相机
- 4. 深度相机
- 5. Micro-B USB接口
- 6. LED指示灯
- 7. 开始/暂停扫描按钮
- 8. 快装板

# 装箱清单

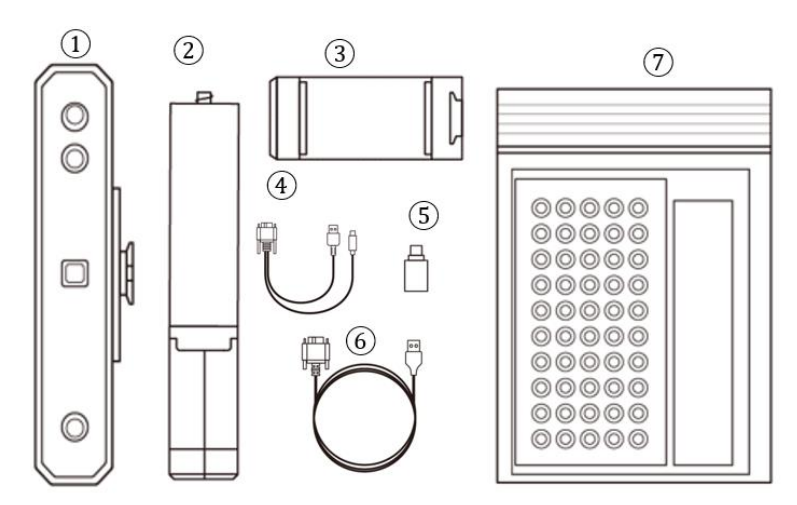

- 1. MINI 三维扫描仪
- 2. 三脚架
- 3. 手机架
- 4. 二合一数据线
- 5. Type-C 转接头
- 6. 数据线 (Micro-B 转 Type-A)
- 7. 赠品 (标记点、蓝丁胶、吸光布)

备注:

MINI 标准版套餐含上述部件和迷你转台。全家福套餐和其他套餐详情请前 往销售页面查看。

# MINI 连接 PC (Windows & macOS)

### 系统要求

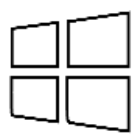

Windows: Win 10/11 (64位) 内存: ≥8GB 处理器: 英特尔 i5 及以上

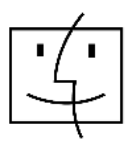

英特尔 x86 芯片: macOS 10.15 及其以上机型 配备 Apple M1 芯片的 Mac: macOS 11.0 及其以上机型 内存: ≥8GB

\* PC 端屏幕显示最低分辨率: 1344×768 (推荐 1920×1080)。

### 连接方式

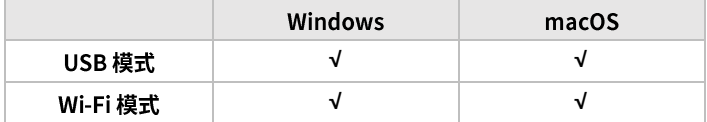

### MINI 通过 USB 模式连接 PC

第 1 步: 将 MINI 固定到三脚架上。

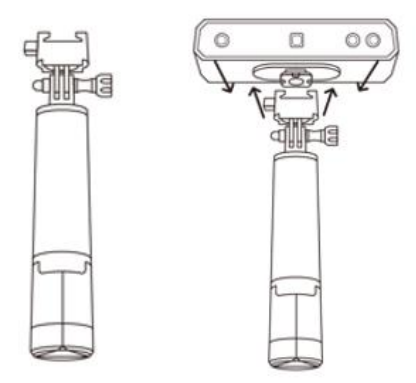

第 2 步: 将数据线的 Micro-B 接口连接到 MINI 的背面端口。

第 3 步: 将数据线的 Type-A 接口连接电脑。

第 4 步: 在电脑上打开 Revo Scan。

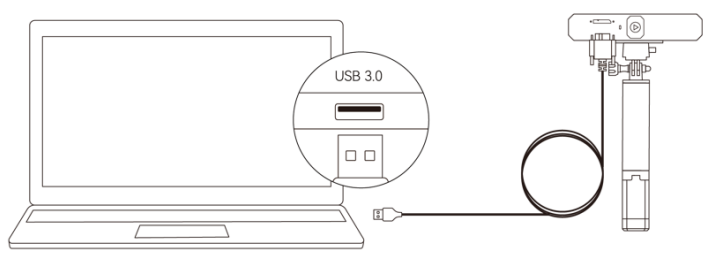

Windows 或 macOS

备注:

1) USB 2.0 不能满足 MINI 的供电要求 (5V, 1A), 请将 MINI 连接到 USB 3.0 或以上接口, 并且确保 USB 3.0 接口无损坏。

2) 如果电脑没有 Type-A 接口,请使用 Type-C 转接头。

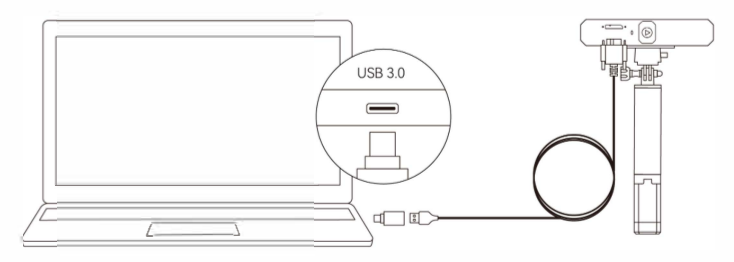

第5步:在电脑上打开Revo Scan。

### MINI通过Wi-Fi模式连接到PC

第 1 步: 使用充电杆或电源插座为 MINI供电。

(注息:请勿符扫描仪且接连接电脑供电,否则会默认为 USB 悮式。)

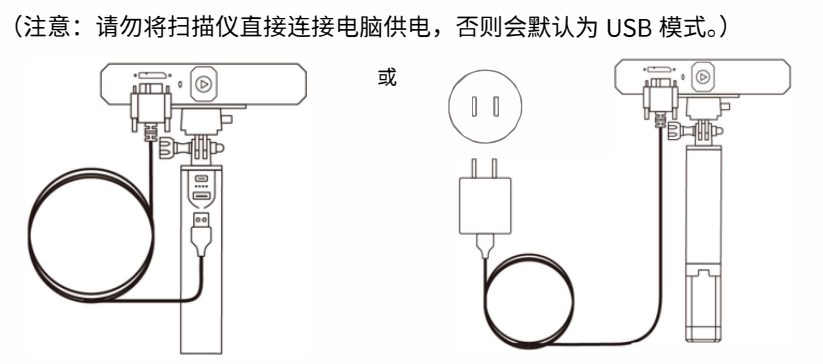

第 2 步: 将 MINI 连接到电脑。

1)在电脑的 "Wi-Fi设詈" 列表中找到名称为 "MIN1-XXXXXX" 的Wi-Fi网 络并连接(不需要密码)。

2)等待几秒钟确认扫描仪连接成功。

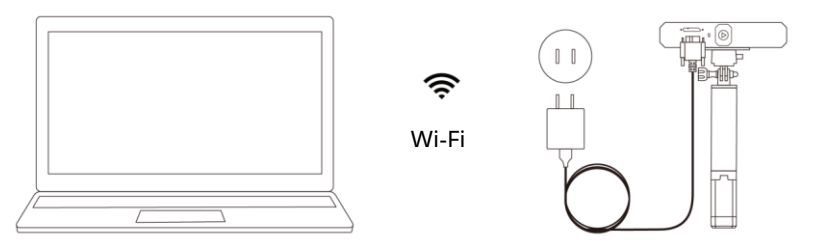

Windows 或 macOS

第3步: 在电脑上打开 Revo Scan。

# MINI 连接手机 (Android & iOS)

## 系统要求

Android: ≥Android 9.0 支持鸿蒙系统 内存: ≥6GB

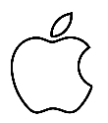

iPhone: iPhone 8 Plus 或之后的机型 iPad: 第6代 iPad 或之后的机型 系统版本: ≥iOS 13.0

## 连接方式

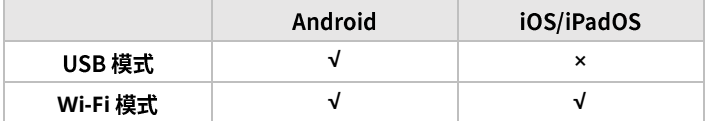

### MINI通过USB模式连接Android手机

第 1 步: 将手机夹拧到充电杆上。

第 2 步: 将 MINI 固定在手机夹的顶部。

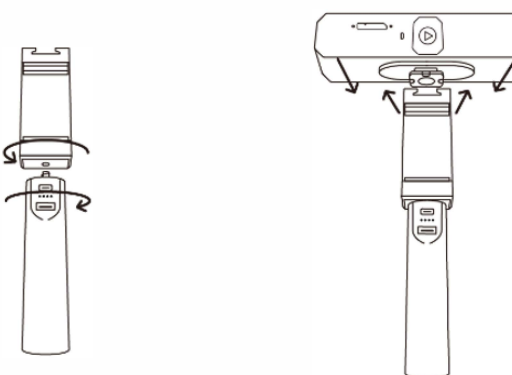

第 3 步: 拉开手机夹并固定手机。

第 4 步: 将二合一数据线的 Micro-B 接口连接到 MINI 的背面端口。

备注:可自行准备充电杆或前往Revopoint商城购买。

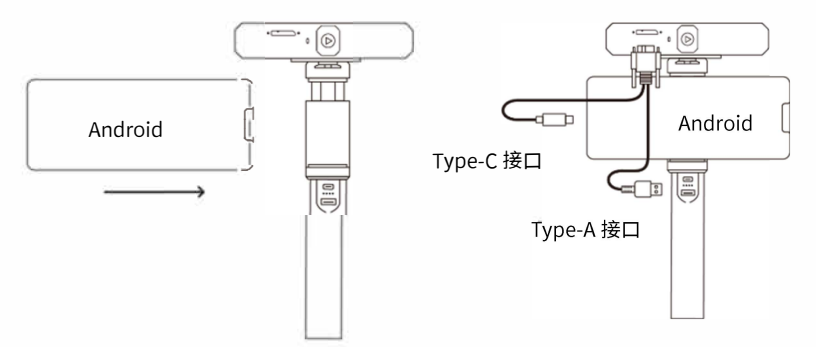

## MINI 通过 Wi-Fi 模式连接手机(Android & iOS)

第1步: 请使用充电杆或者电源插座为 MINI 单独供电。

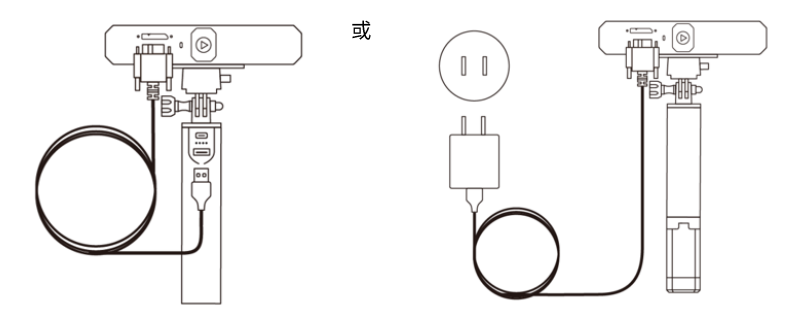

第 2 步: 将 MINI 连接到手机。

1) 在手机的"设置"里找到名称为"MINI-XXXXXX"的 Wi-Fi 网络并连接 (不需要密码)。

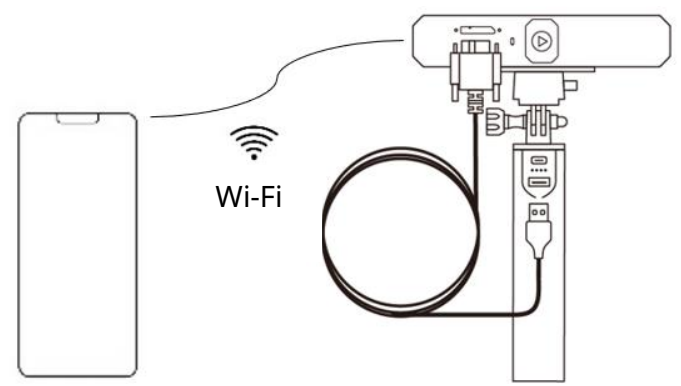

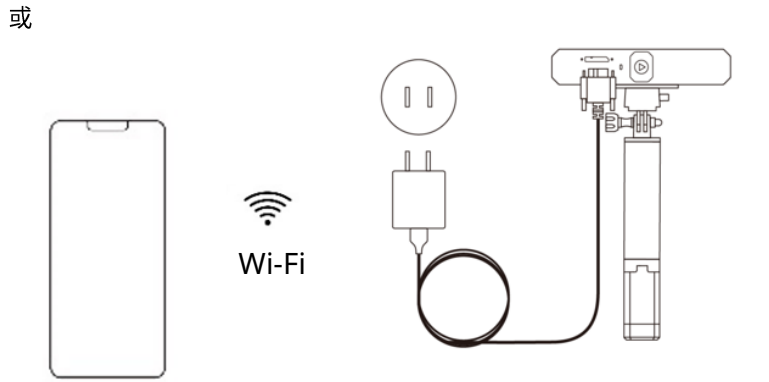

2) 等待几秒钟待扫描仪连接。

第3步: 在手机上打开 Revo Scan 软件。

备注: 使用二合一数据线连接 iPhone 手机扫描, 请参考下图。

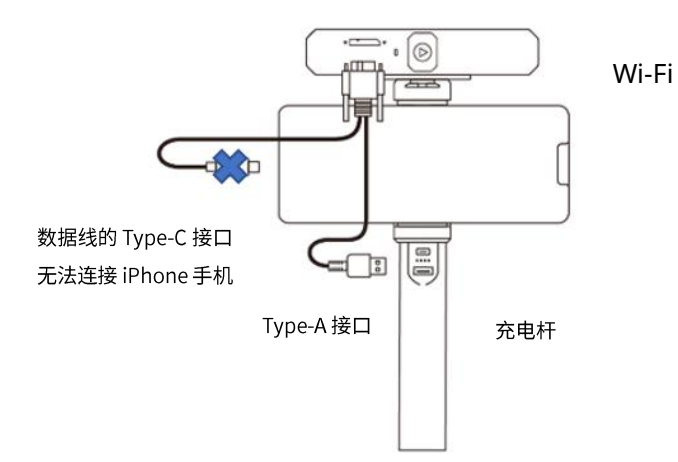

# 附录

# 规格

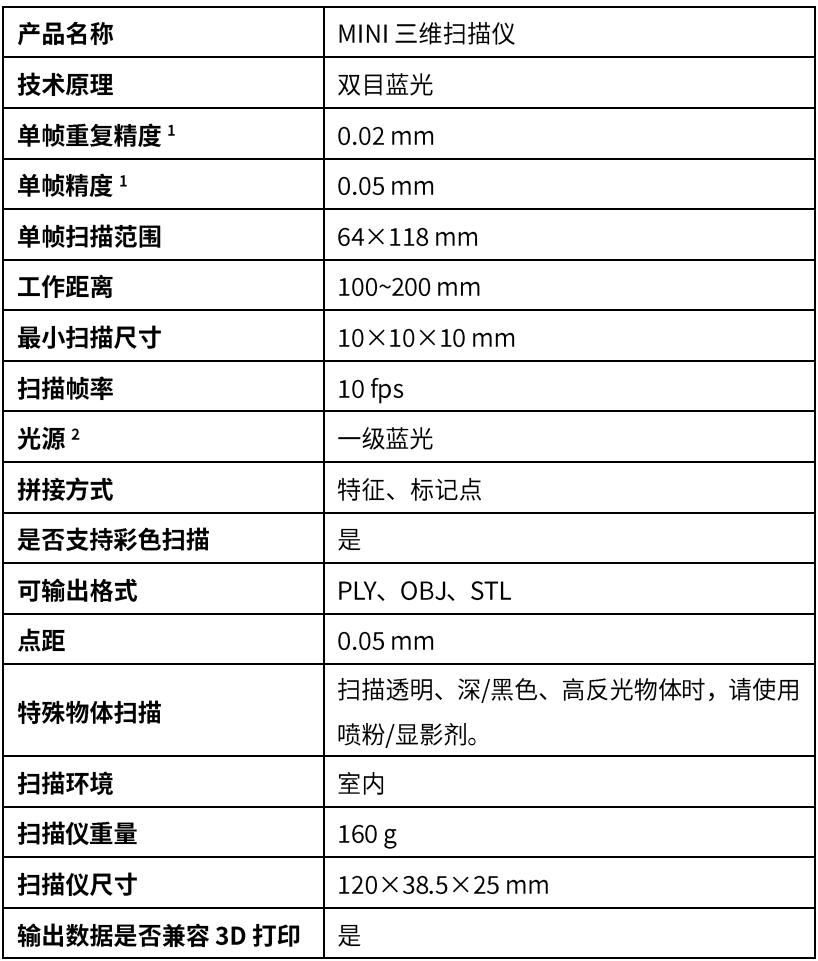

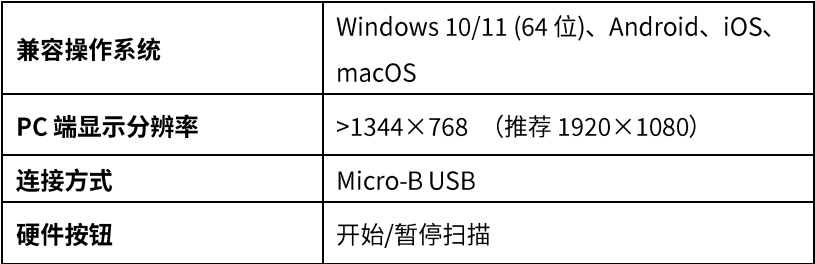

备注:

1. 上述精度是在实验室标准环境采用标准测试方法得到,实际使用环境下 的结果可能有所不同。

2. 产品采用一级激光投射器,请避免长时间近距离直视投射器! 详情请参 阅一级激光标准文件。

# LED 指示灯

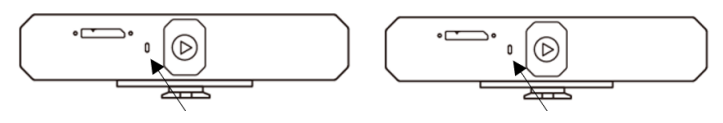

指示灯显示红色: 开机,启动中。

指示灯显示绿色: 已启动,正常作业。

## 更新固件

MINI 连接到 Revo Scan 时, 若窗口弹出更新固件的通知, 请按照提示更新。 更新过程中,请勿切断电源,保持电源稳定连接。

# 扫描仪标定

MINI 三维扫描仪已在工厂完成校准,可在使用一年后或出现扫描结果不符合 13 此 2023 版说明书版权归革点科技所有

指定精度时重新校准。

#### 安全维护说明

1. 标记点、转接头之类的小配件,请放置在儿童和动物接触不到的地方,以 免误食。

2. 请将扫描仪及其配件存放于阴凉、干燥处,避免阳光直射。

3. 请勿将扫描仪浸入水或其他液体,若不慎被液体浸湿,请立即用吸水性较 好的软布擦干。注意:操作浸水后的扫描仪可能会导致组件永久性损坏。

4. 请保持扫描仪相机(深度相机、RGB 相机、投射器)清洁。可使用 95% 洒精和软布讲行日常清洁。

5. 请勿强力撞击扫描仪相机。

6. 本产品的工作温度范围为 0℃至 40℃ (32°F至 104°F)。

7. 请勿私自拆卸扫描仪,一经拆卸,概不退换。

8. 如果有任何问题,请致电17316644510或400-168-1992 转2 联系我们, 也可登录官网 www.revopoint3d.com.cn 点击"在线咨询"咨询。

#### 故障排除方法

1. 更新固件时提示"连接错误", 如何处理?

请检查设备的防火墙设置, 确认 Revo Scan 未被阻止或防火墙是否关闭。

#### 2. 显示设备已连接,但 LED 灯不显示绿灯或不亮,如何处理?

将 MINI 连接到电源, 按下 MINI 背面的开始/暂停扫描按钮十次即可重置 MINI。若还未解决问题,请联系客户支持。

3. 出现"跟踪丢失"提示时,如何找回?

 $1)$ 若扫描对象为高亮、 反光、 黑色的物体, 请使用喷粉/显影剂、 婴儿爽身 粉等粉状物对其表面进行处理。

若扫描对象几何特征不明显,则需要粘贴标记点(2~4 cm 间距、无规  $(2)$ 则粘贴,且预览框中显示 5 个及以上红点,即为标记点有效),选择"标记点 拼接"模式扫描。

#### 4. 扫描对象在预览窗口中显示不清晰,如何处理?

调高深度相机的曝光值,使物体轮廓完整清晰地出现在预览框。

#### 5. 扫描后的模型表面缺少细节或细节模糊,如何调整?

1) 重新扫描。

2) 避免多次扫描。重复扫描会降低模型精度,帧数越少,扫描质量越好, 一个区域尽可能只扫描一圈。

#### 6. 扫描时提示"内存不足", 如何处理?

1) 选择内存较大的电脑或手机。

2) 合理规划扫描路径。一个区域扫描到一定帧数后,先点击完成扫描,再 继续扫描剩余区域。

3) 分区域扫描大物体,导出多个模型,再将多个模型导入 Revo Scan V5 中合并为一个完整的模型。

7. 固件升级失败后,且 LED 灯一直显示蓝色,如何处理?

将 MINI 连接到电源,连续按压开始/暂停按键 10 次,将 MINI 扫描仪恢复到 正常扫描模式。

#### 客户服务

如果您需要任何帮助,请致电 17316644510 或 400-168-1992 转 2 联系我 们,也可登录官网 www.revopoint3d.com.cn 点击"在线咨询"咨询。

此内容会持续更新。

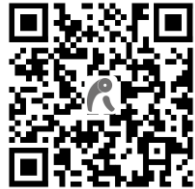

www.revopoint3d.com.cn

如果您对本文档有任何疑问,

请发送消息至 support@revopoint3d.com 联系我们。